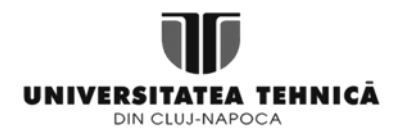

# **FIȘĂ DE LUCRU: ECONOMIE DIGITALĂ ȘI SERVICII ELECTRONICE- P6. CREARE, CONFIGURARE ȘI PERSONALIZARE SITE E-COMMERCE. ADĂUGARE DE CONȚINUT WEB**

Conținut web = orice tipuri de date și informații statice, camere de discuții, produse și servicii de vânzare, anunțuri, formulare de completat online, sunete digitalizate, clipuri video, imagini statice și animate, efecte speciale, meniuri dinamice și multe, multe altele [1]

**ENUNȚ:** Folosind terminalul pe care s-a lucrat pentru P2, P3, P4 și P5, se urmărește adăugarea de conținut web site-ului creat, considerând îndeplinite toate condițiile preliminare de funcționare.

## **PRELIMINARII (35 min):**

Implementările conform fișelor de lucru din cadrul proiectelor precedente (P2-P3-P4-P5)

# **CERINȚE:**

- **0. (25 min).** Se va adăuga conținut site-ului de tipul static:
	- a. Pagină statică *Despre noi (home-page)* cu link către meniul principal
	- b. Pagină statică *Contact* cu link către meniul principal și cu hartă embedded [2]
	- c. Pagină statică *Articole* cu link către meniul principal, care să înglobeze 2-3 articole
	- d. 2-3 articole potrivite cu tematica magazinului online

**Resurse**: Capturi ecran exercițiul 0

**1. (30 min).** Se va adăuga conținut site-ului de tip produse – se adaugă minim 10 produse, cu descriere, fiecare cu pagină proprie, stoc, dimensiuni, greutate, preț, opțiuni de livrare etc. Se va alcătui o listă cu produsele, având următoarele coloane: ID produs, descriere, cantitate disponibilă, preț.

**Resurse**: Capturi ecran exercițiul 1

- **2. (10 min).** Se vor crea roluri clar definite din punct de vedere al autorizațiilor pentru utilizatorii site-ului de tipul:
	- a. Administrator deja existent (crează utilizator, developer site etc.)
	- b. Moderator (adaugă/editează/afișează produse, menținere stocuri, recepționare/expediere comenzi)
	- c. Client (vizualizare produse, plasare/plată comandă)

*Referințe:*

*[1] [https://ro.wikipedia.org/wiki/Site\\_web](https://ro.wikipedia.org/wiki/Site_web)*

*[2]<https://www.cloudways.com/blog/embed-google-maps-into-drupal/>*

# **Exercițiul 0. Creare conținut static**

- **A. Pagină statică cu prezență în meniu– BASIC PAGE**
- 1. Deschidere secțiune *Content* din meniu, apoi selectare *Add content:*

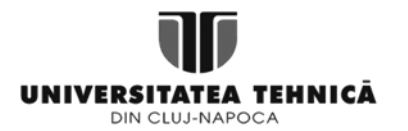

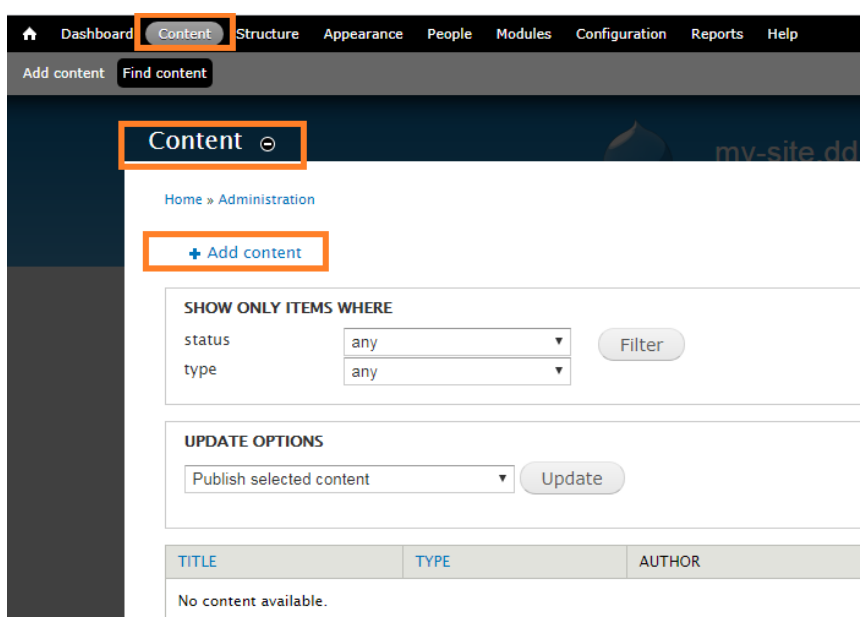

2. Se alege tipul de conținut dorit *basic page* (= pagină statică):

I

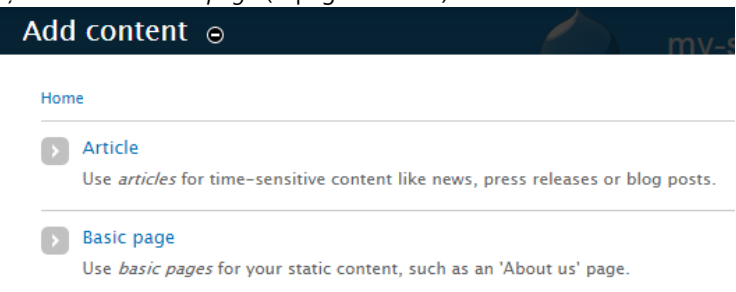

3. Pentru o pagină statică, se completează următoarele, iar pentru adăugarea în bara de meniu, se selectează la *Parent item → Main menu:* 

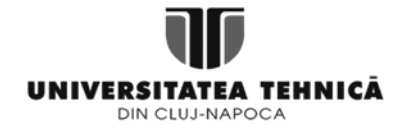

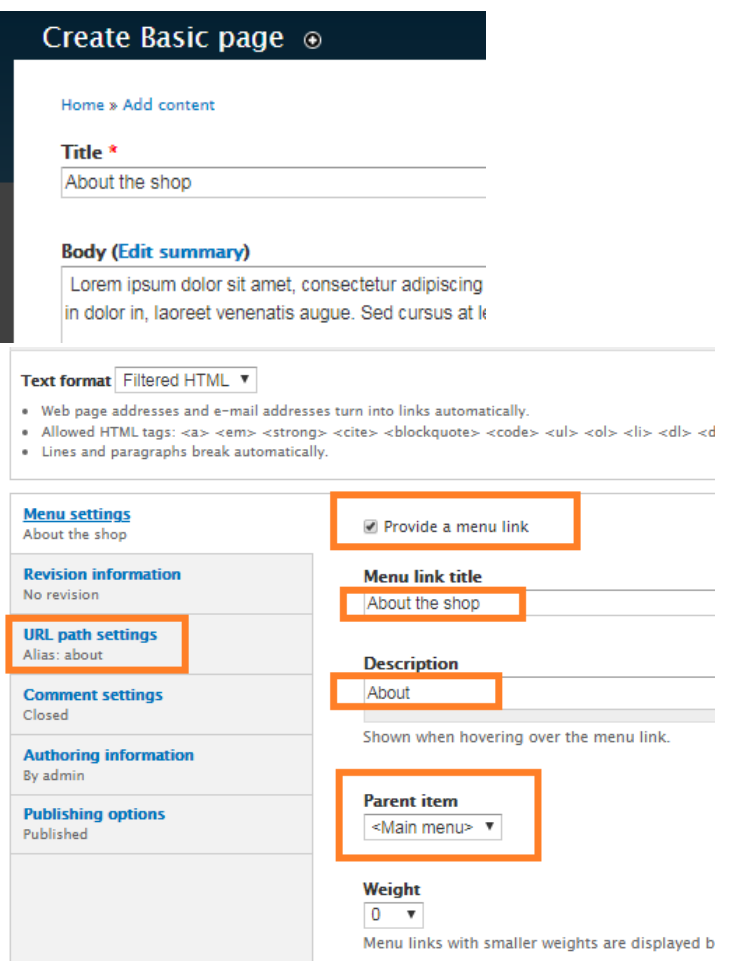

4. Rezultatul poate arăta așa:

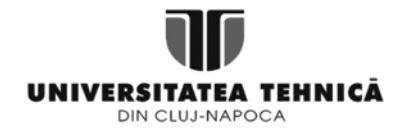

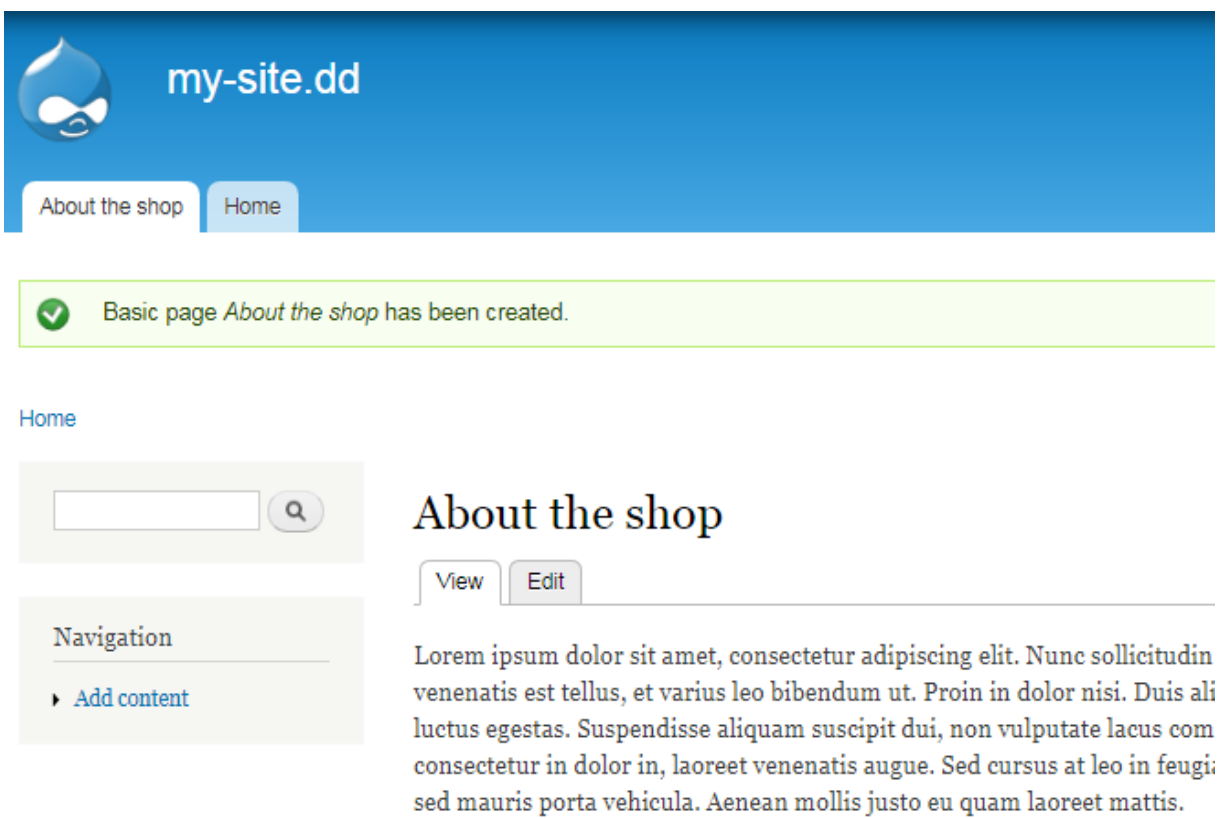

5. Edităm câmpul *Weight* al paginii, pentru o aranjare potrivită – paginile vor fi aranjate în ordinea crescătoare a valorilor:

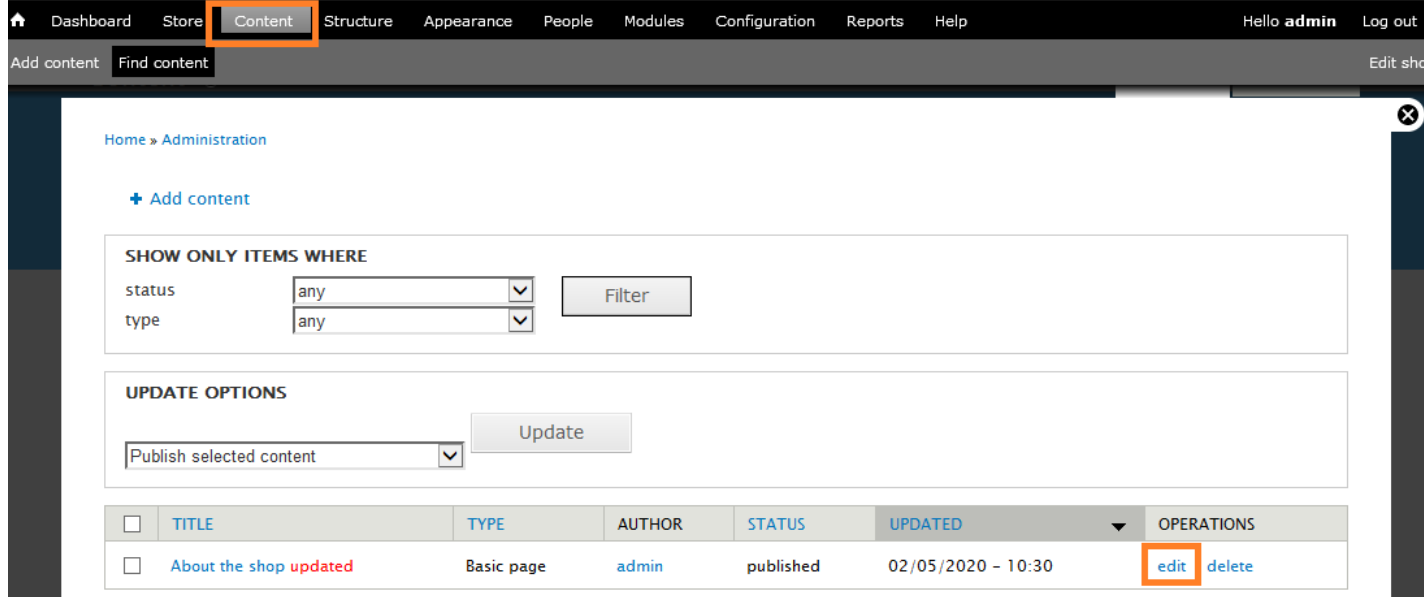

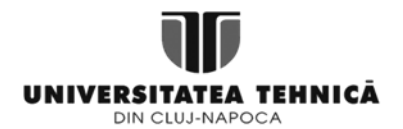

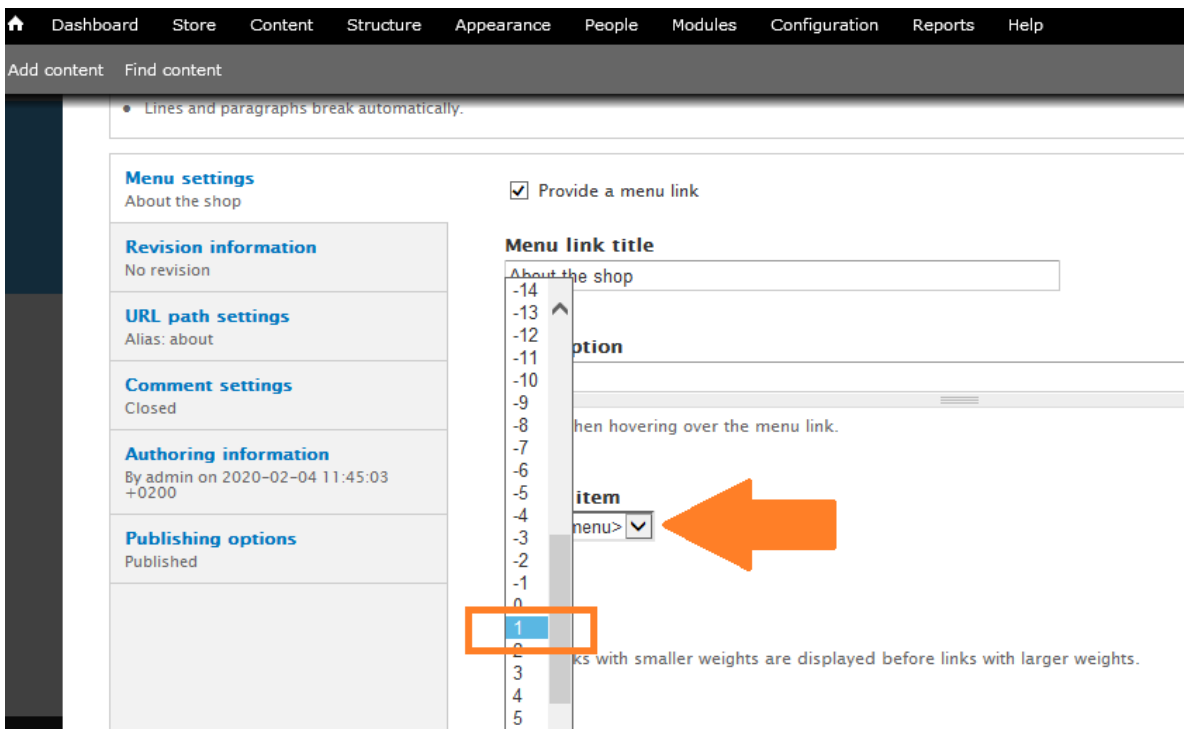

- 6. *HINT:* pentru integrarea hărților, următorul tutorial conține toate informațiile necesare
- 7. :<https://www.cloudways.com/blog/embed-google-maps-into-drupal/>

## **B. Articol cu prezență într-o pagină statică– ARTICLE**

0. **Sugestie:** Se va crea o pagină statică unde se vor afișa articolele (vezi A)

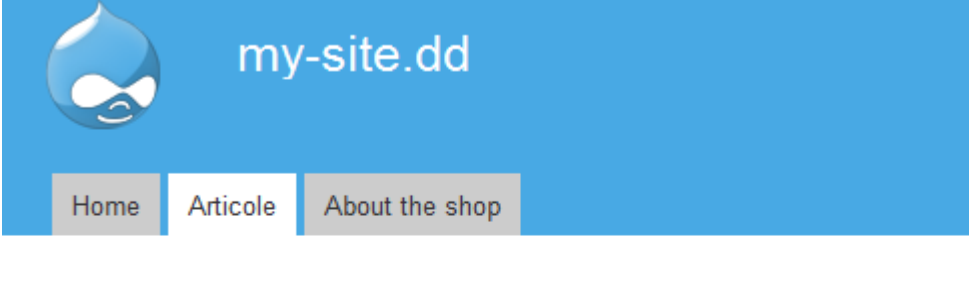

Home

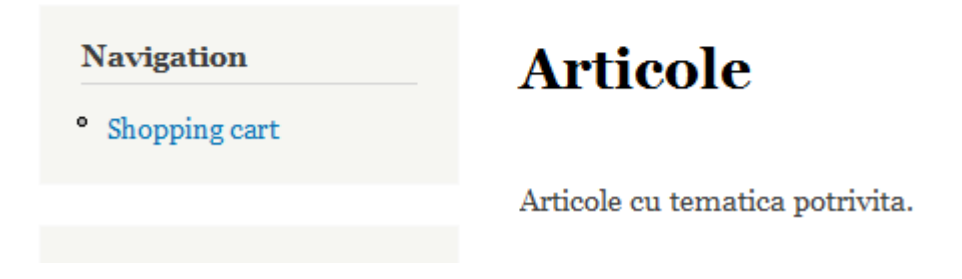

1. Repetăm pașii 1-2 din secțiunea A, alegând *Article* în loc de *Basic Page*

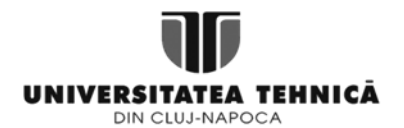

2. După completarea conținutului, articolul se va personaliza astfel încât să aibă o imagine și să fie publicat doar pe pagina de *Articole,* nu și pe cea de Home:

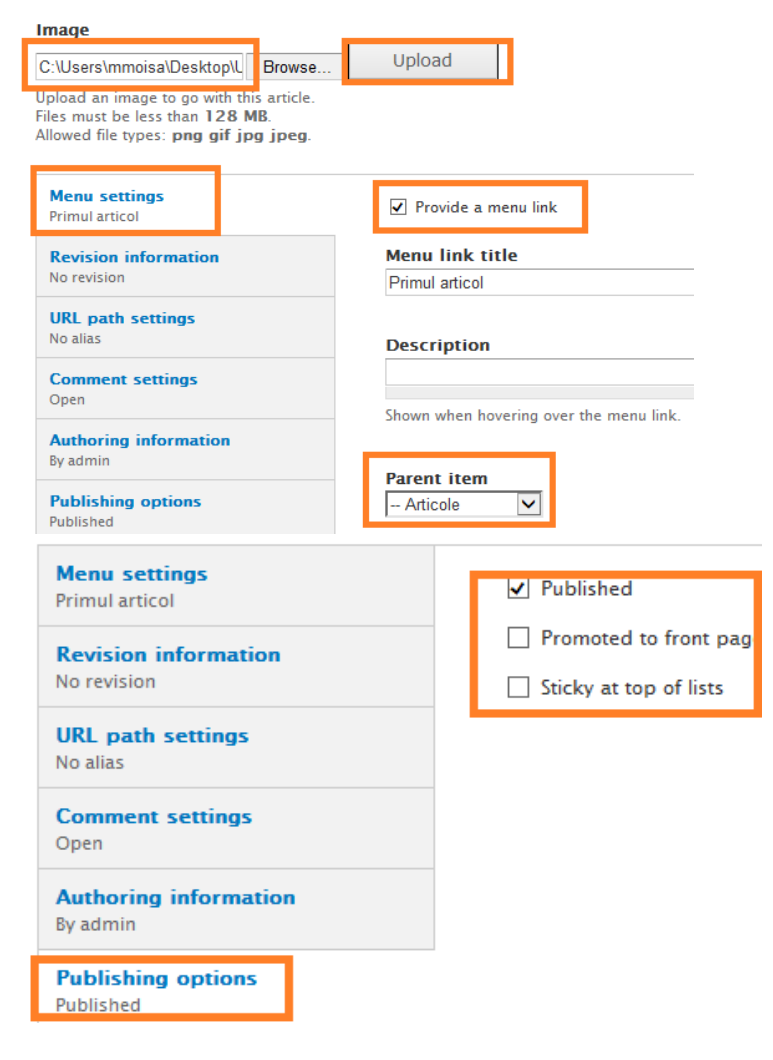

3. Rezultatul:

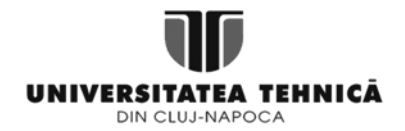

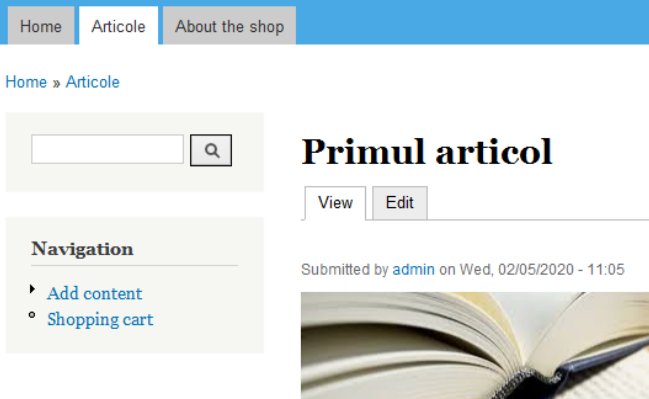

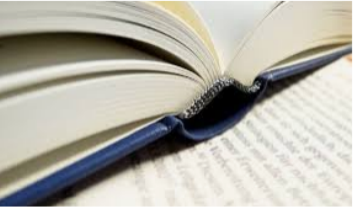

Lorem ipsum dolor sit amet, consectetur adipiscing elit. Pellentesque dictum porta ex non gravida. Orci varius natoque penatibus et magnis dis parturient montes, nascetur ridiculus mus. Nam eget risus eget nibh tristique rutrum. Mauris tristique ligula vel nisl condimentum, quis euismod arcu tempor. In sodales dui ac lectus ullamcorper commodo. Nulla facilisi. Quisque cursus ligula id ante molestie lacinia a eget neque. Nam gravida ipsum sed ipsum maximus consequat. Nulla sit amet diam vel ligula eleifend posuere ut at sapien. Nunc vitae lacus felis. Sed interdum ut ligula non congue. Fusce vel euismod dolor. Sed sed metus facilisis, facilisis dolor non, molestie massa. Aliquam et accumsan justo. Maecenas risus ipsum, euismod vel hendrerit sit amet, congue molestie odio.

Tags: articol prim

# Add new comment

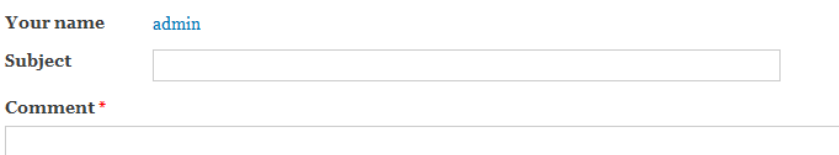

# **Exercițiul 1. Creare produse PRELIMINARII:**

1. Deschidere secțiune *Store* din meniu și adăugare țară nouă:

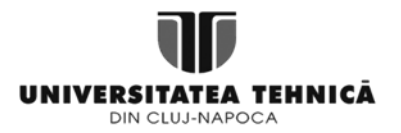

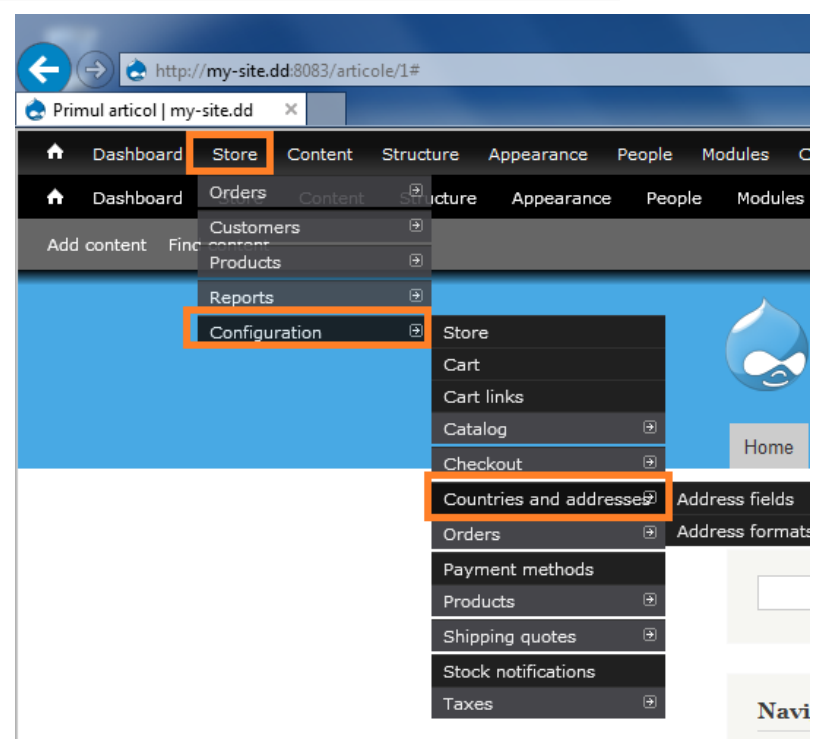

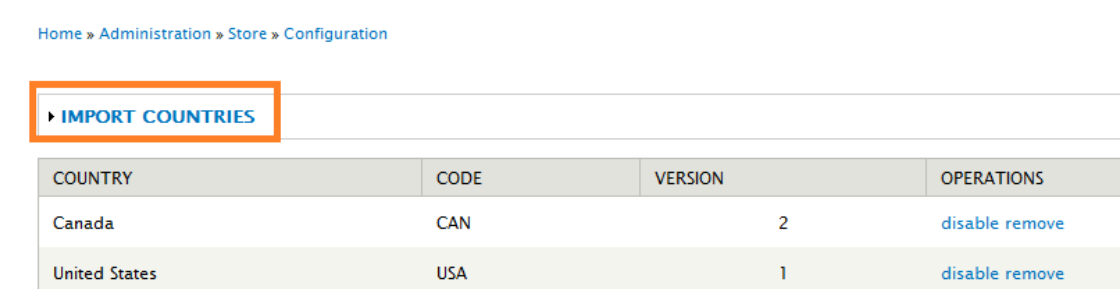

#### **IMPORT COUNTRIES**

To import new country data, select it in the list and in the Ubercart folder uc\_store/countries.

### Country

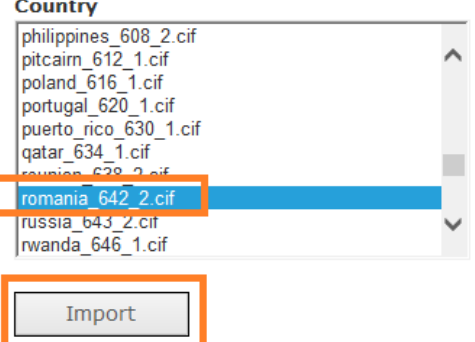

2. Rezultatul:

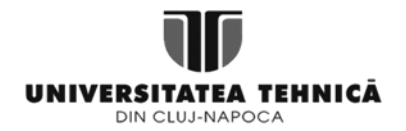

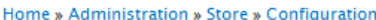

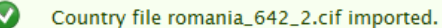

Home » Administration » Store » Configuration

# **IMPORT COUNTRIES**

6

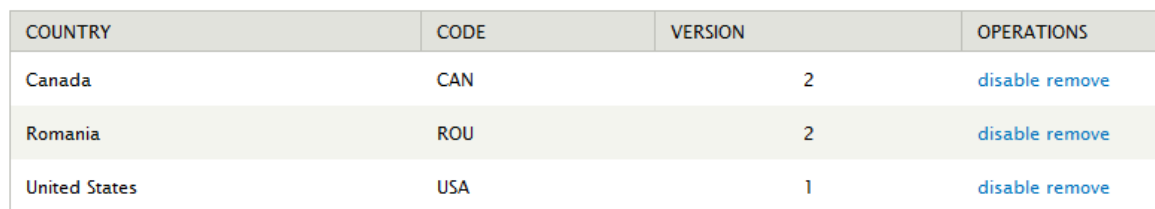

3. Se va configura magazinul online astfel – toate categoriile, *Basic, Store address, Currency format, Weight format etc.* Conform exemplului de mai jos:

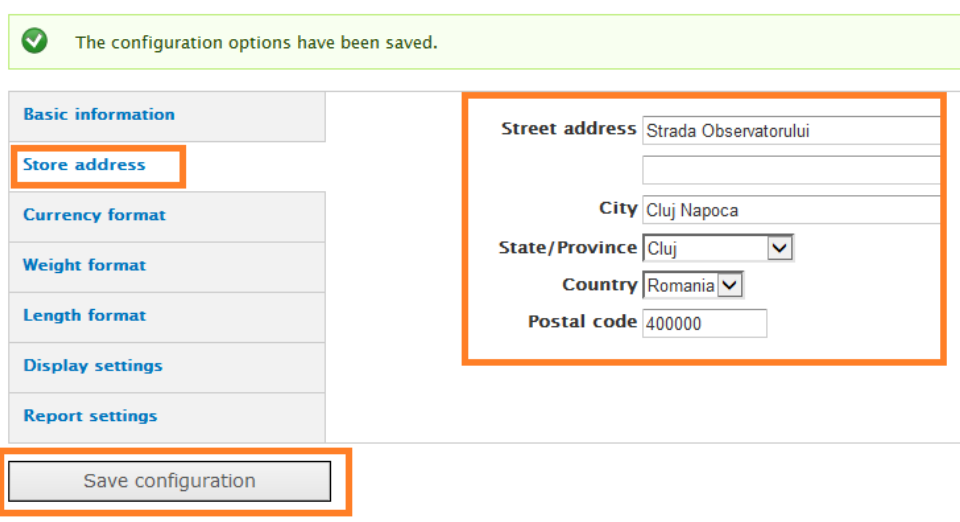

# **REZOLVARE CERINȚĂ:**

4. Produsele se salvează în cataloage, deci prima dată se definește un catalog pentru o categorie anume de produse – ex.: dacă vindem cărți SF și Dezvoltare Personală catalog *SF* și catalog *Dezvoltare Personală*

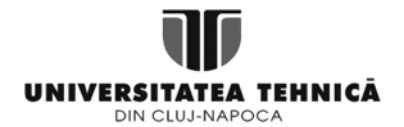

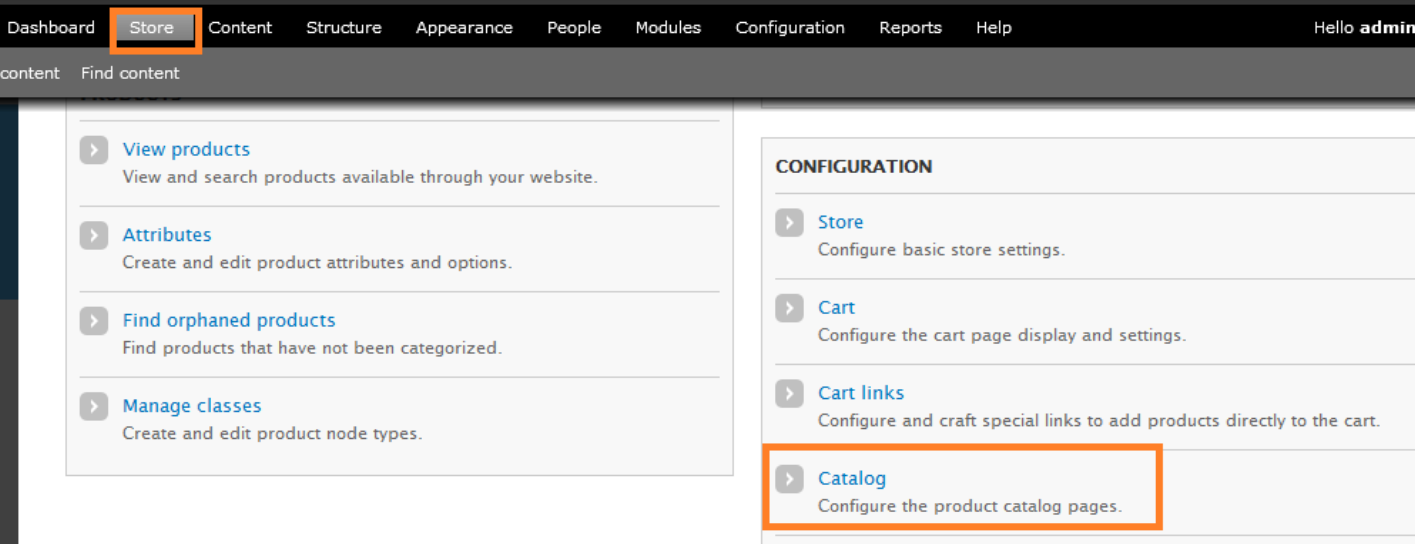

5. Înainte de crearea unui catalog, se merge în secțiunea *Structure,* apoi *Taxonomie,* iar în cadrul *Catalog,*  accesăm *add terms* pentru adăugarea celor două categorii – SF și Dezvoltare personală:

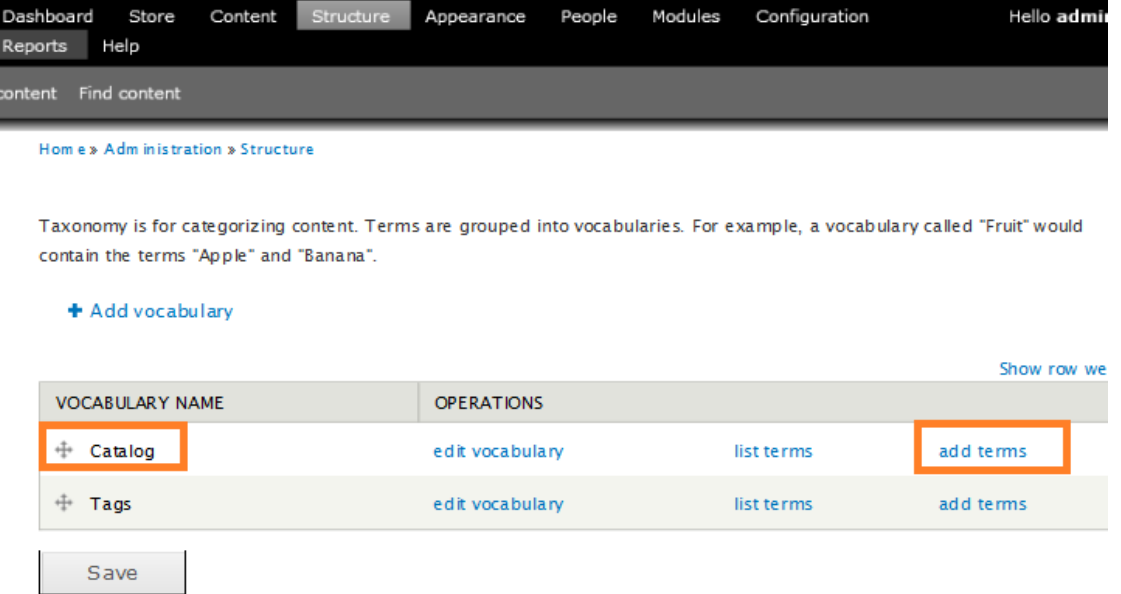

Catalog contains terms grouped under parent terms. You can reorganize the terms in Catalog using their drag-and-drop handles.

## + Add term

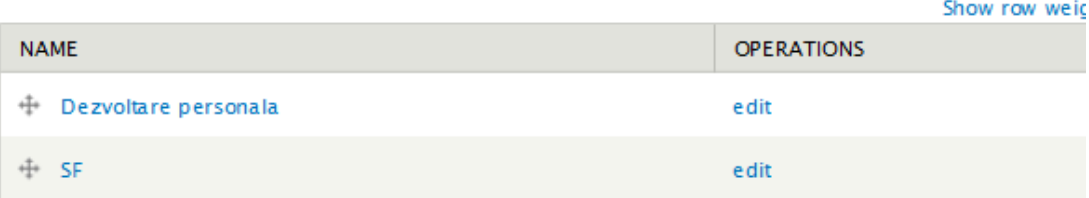

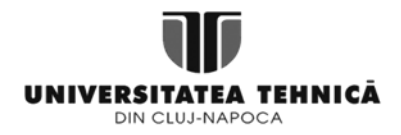

6. Din secțiunea *Content,* se alege tipul *Product* – similar creare articol și pagină statică:

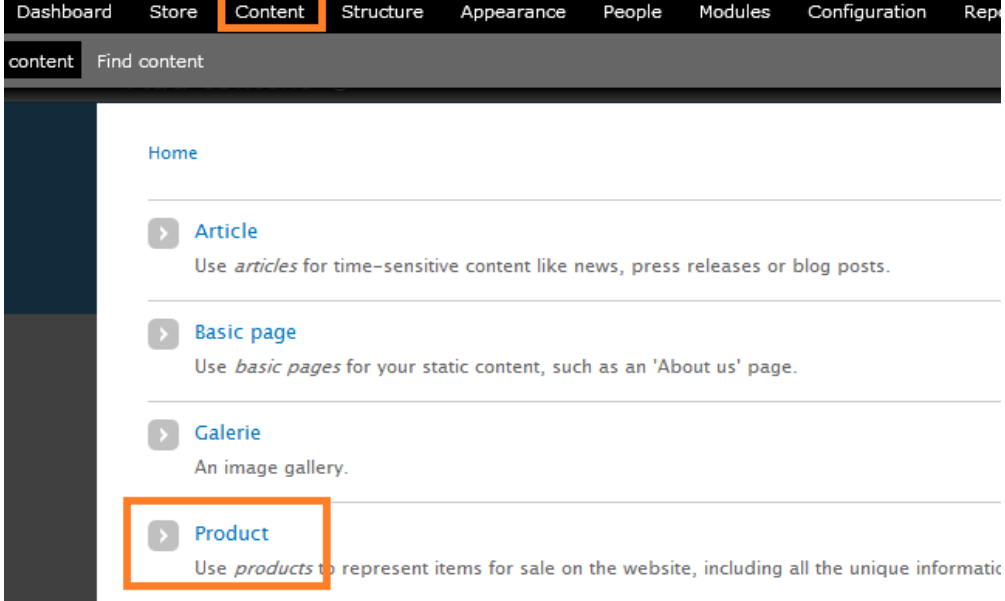

7. Se completează datele produsului, urmând ca produsul să fie creat sub unul din cele două categorii – SF sau Dezvoltare Personală:

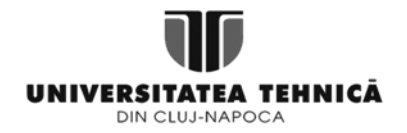

# Produs<sub>1</sub>

View Edit

Submitted by adm in on Wed, 02/05/2020 - 11:44

**SKU: 001** Descriere produs 1 110,00lei

Image:

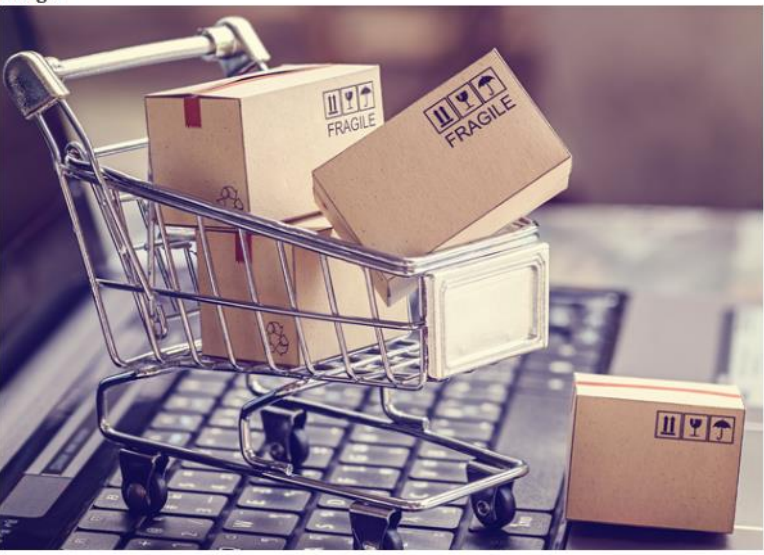

List price: 100,00lei  $Catalog:$ SF

Cost 100,00lei Price: 110,00lei Weight 1 kg

Add to cart

8. La apăsarea butonului *Add to cart,* produsul este adăugat în coș:

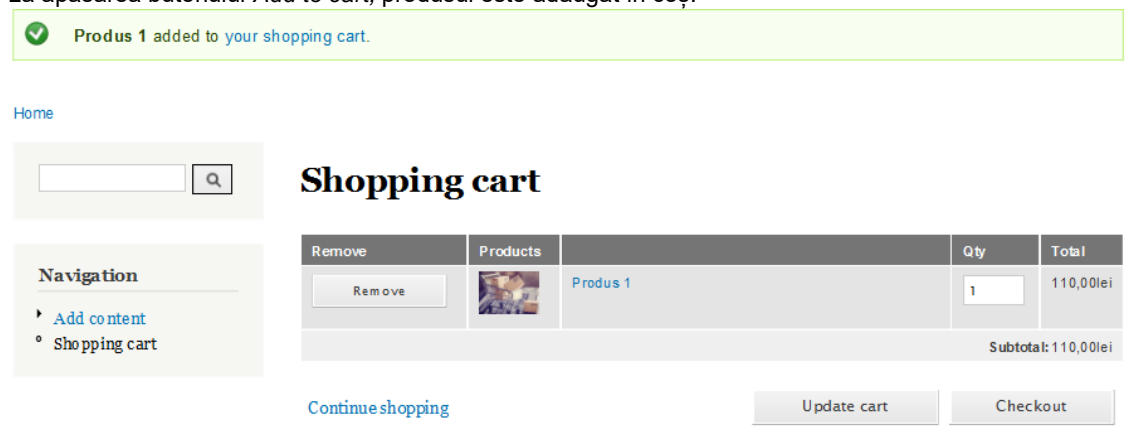

9. Iar la apăsarea butonului *Checkout,* comanda poate fi plasată după completarea datelor.

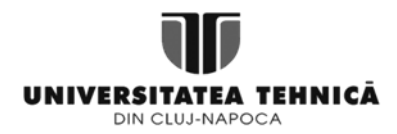

10. La accesarea path-ului *<http://my-site.dd:8083/catalog>* cele două categorii sunt vizibile: pentru categoria dezvoltare personală s-a adăugat și o imagine reprezentativă, pe când cea de SF nu are:

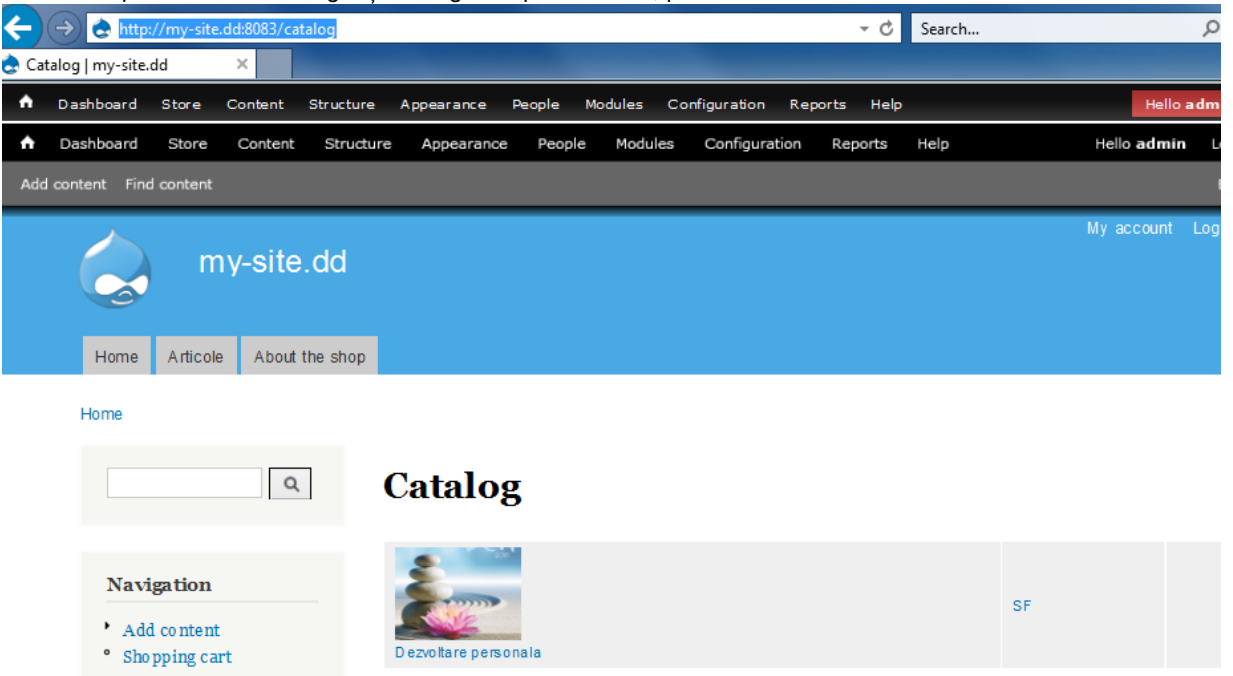

11. La accesarea categoriei SF, se vede produsul adăugat anterior → lista poate fi personalizată pentru a afișa coloanele dorite:

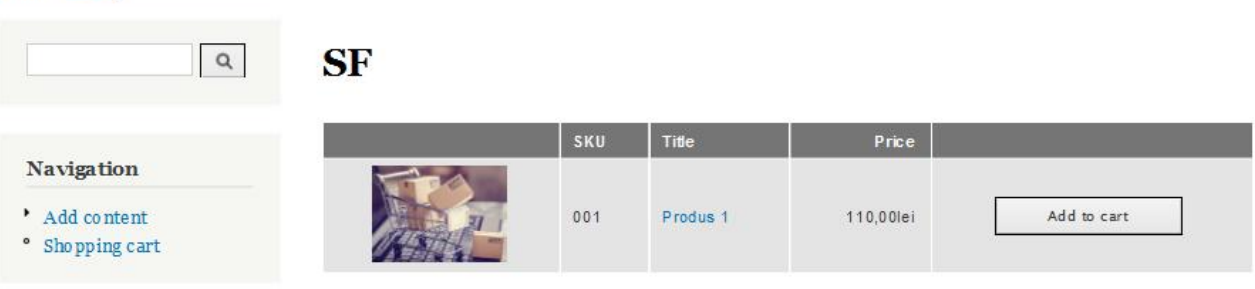

## **Exercițiul 2. User management**

Home » Catalog

1. Deschidere secțiune *People* din meniu, apoi selectare *Permissions* pentru vizualizarea permisiunilor și cum sunt ele împărțite în modul predefinit:

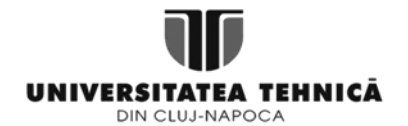

**TELEVIS** 

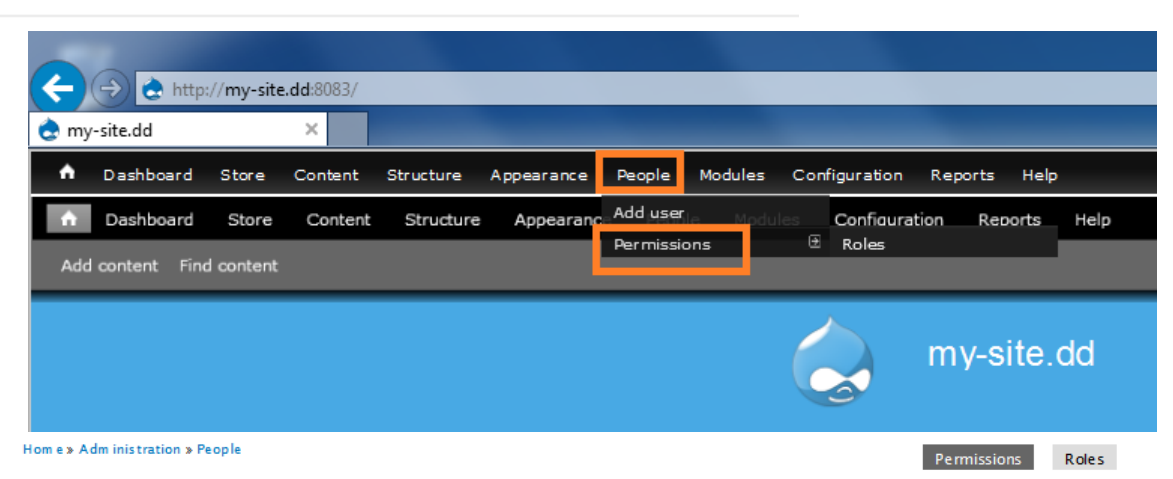

Permissions let you control what users can do and see on your site. You can define a specific set of permissions for each role. (See the Roles page to create a role). Two important roles to consider are Authenticated Users and Administrators. Any permissions granted to the Authenticated Users role will be given to any user who can log into your site. You can make any role the Administrator role for the site, meaning this will be granted all new permissions automatically. You can do this on the User Settings page. You should be careful to ensure that only trusted users are given this access and level of control of your site.

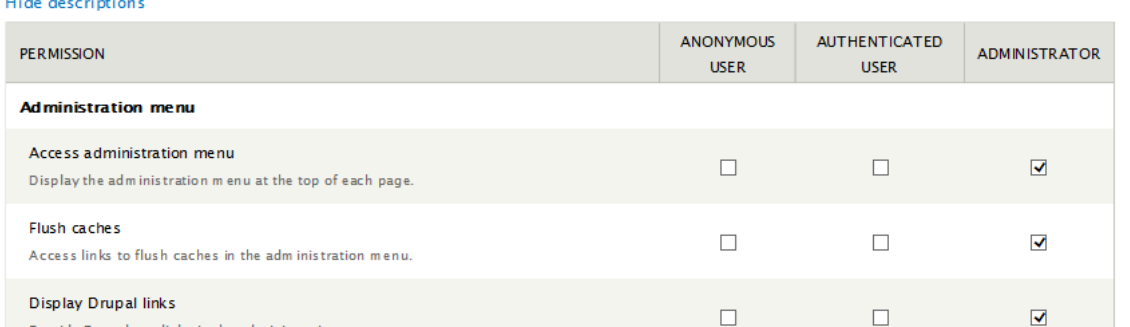

2. Pentru definirea altor roluri sau editarea permisiunilor, se intră în *Roles*, de unde se alege opțiunea *Add role* pentru adăugarea unui rol nou, respectiv *edit permissions* pentru editarea permisiunilor rolurilor deja existente*:*

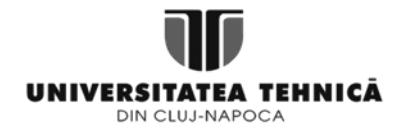

Home » Adm inistration » People » Perm issions

Permissions Roles

Roles allow you to fine tune the security and administration of Drupal. A role defines a group of users that have certain privileges as defined on the permissions page. Examples of roles include: anonymous user, authenticated user, moderator, administrator and so on. In this area you will define the names and order of the roles on your site. It is recommended to order your roles from least permissive (anonymous user) to most permissive (administrator). To delete a role choose "edit role".

By default, Drupal comes with two user roles:

- . Anonymous user: this role is used for users that don't have a user account or that are not authenticated.
- . Authenticated user: this role is automatically granted to all logged in users.

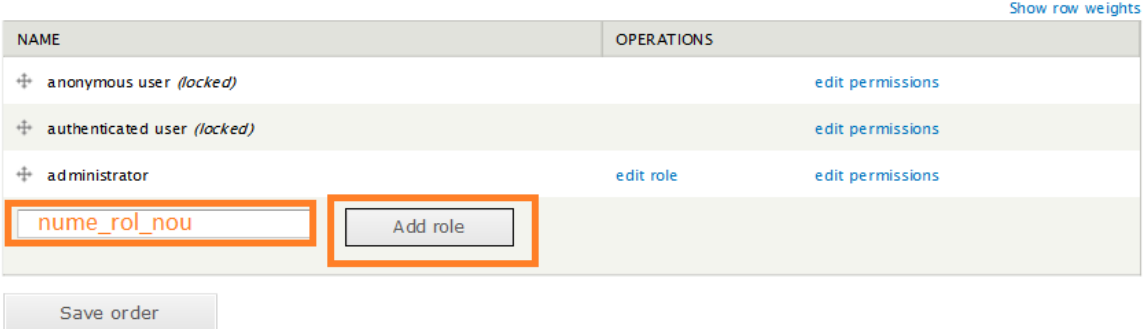